**Product categories**

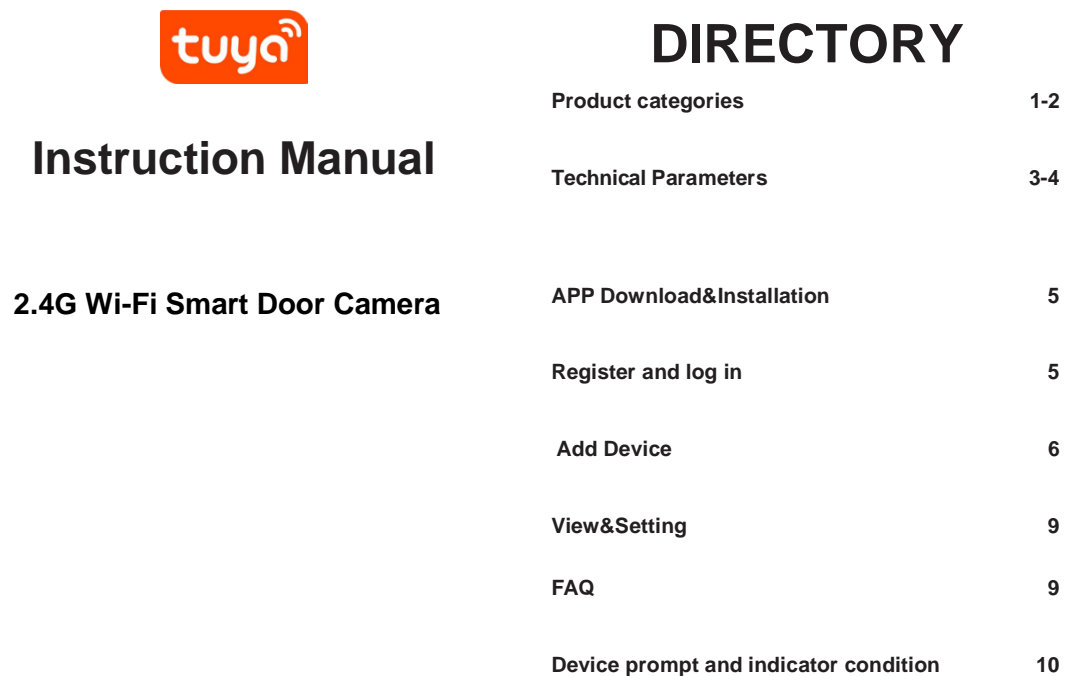

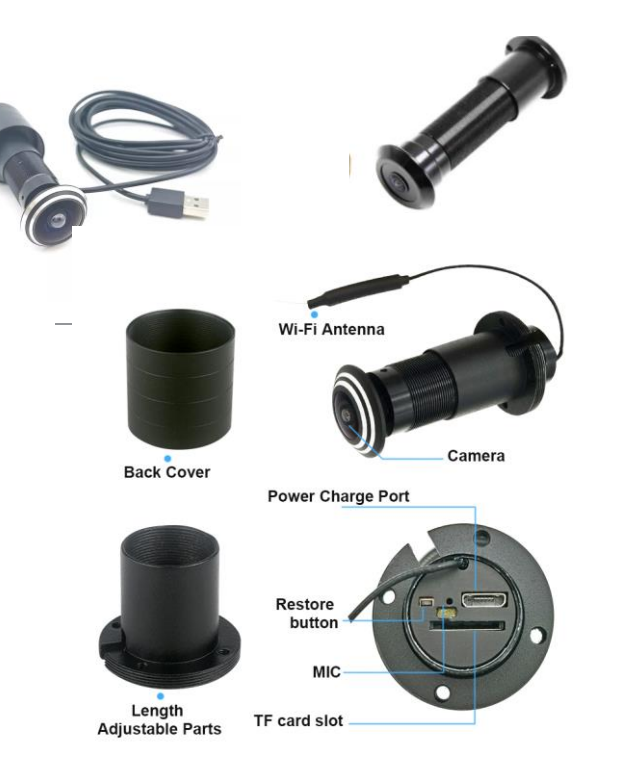

Image senso

Effective Pix

WiFi Conne

Built-in lens

Microphone

IR Night Vis

TF Card Stor

Power Supp

Remote cor

Operating 1

Smart notifi

Please read it carefully before using the device and keep this handy.

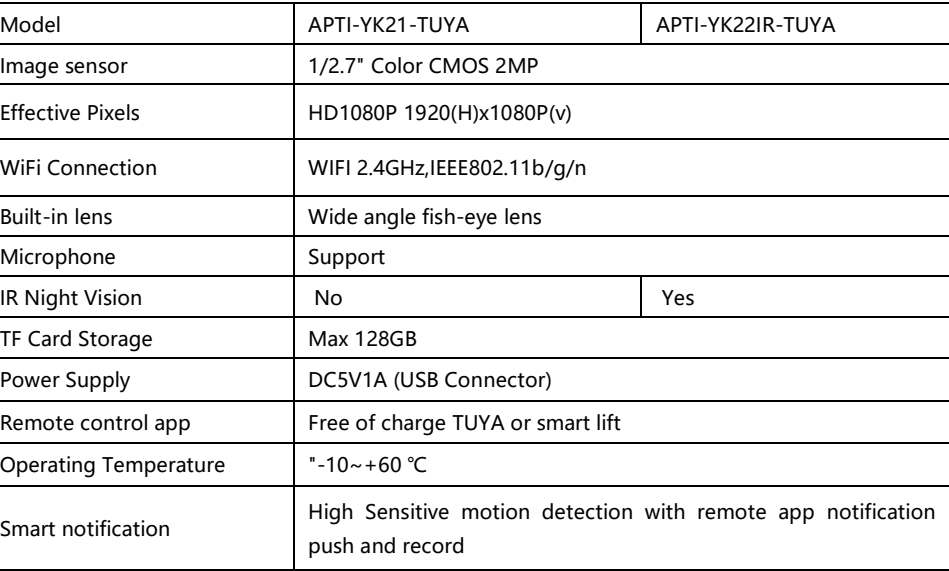

# **Technical parameters**

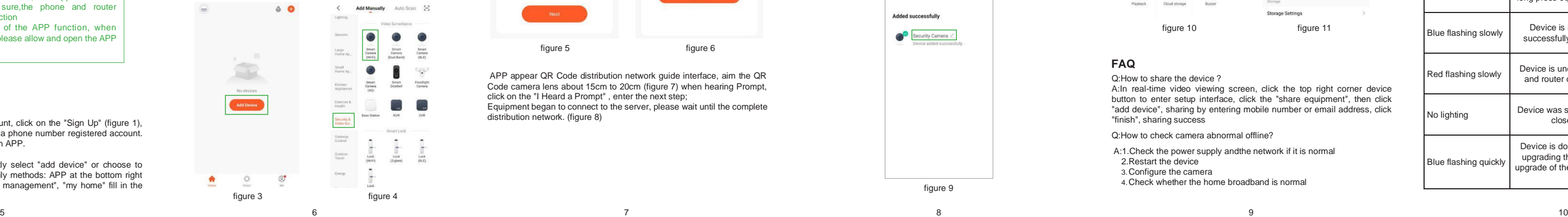

 $0<sup>2</sup>$ 

 $\circ$ 

 $\rightarrow$ No devices

> $\circ$ Smart

#### **APP Download&Installation**

1:Quick download APP by scanning QR Code as following.

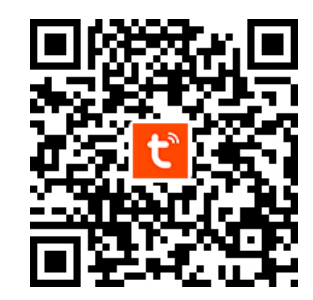

2:Search for 'TuyaSmart ' app in App Store(for IOS)/App Market, or scan the above QR code to download.

## **Add Device**

In APP Home page, click on the "Add Device" or upper right "+", you can choose " Add Manually" ( figure 3), select 'Security&Video Surveillance- --Smart Camera(Wi-Fi) "(figure 4) to add equipment

Please make sure the camera in distribution network model (status indicator light red light flash)(figure, 5) Choose "Make sure the indicator is flashing quickly or a prompt tone is heard",click "Next".

 $a \otimes 0$ 

College of

enter phone connected WiFi password(figure 6), click next

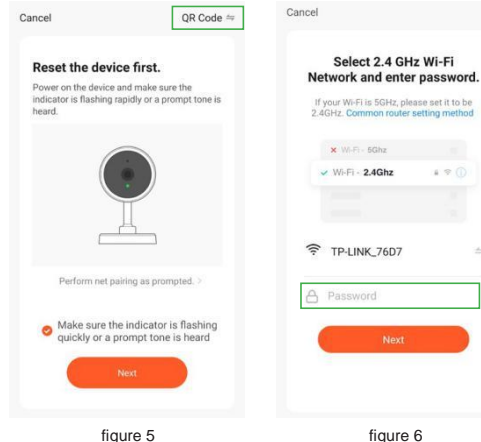

Click device, enter the camera preview control interface (figure 10). interface display picture, for clarity and full screen switch operations and, at the bottom of the menu can provide photos, intercom, video playback, alarm Settings, pendant, direction and so on.

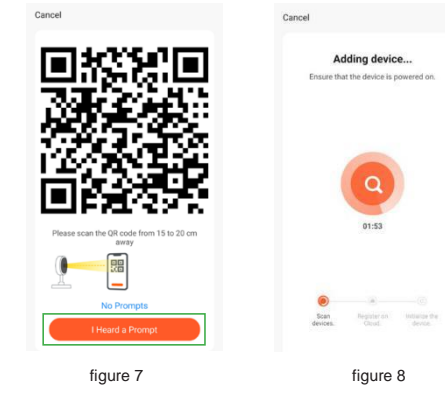

Appear (figure 9) page, that device has been added successfully. Here you can name for this device

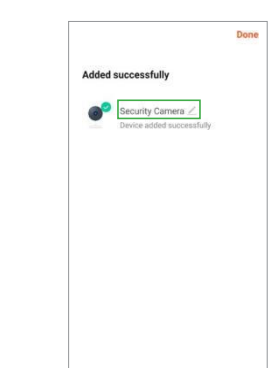

After login the APP, can be directly select "add device" or choose to create family after add, create family methods: APP at the bottom right corner click on "my" choice "family management", "my home" fill in the information&save (figure 2). The contraction of the contraction of the contraction of the contraction of the contraction of the contraction of the contraction of the contraction of the contraction of the contraction of the

tuyo Log In figure 1 figure 2

### **View&Setting**

Click upper right Setting button, and enter the Settings interface (as shown in figure 11), you can set the camera to share, the basic function, and so on.

### **Device prompt and indicator condition**

**FAQ**

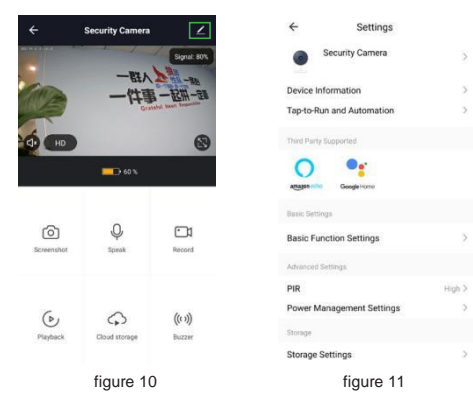

### **Register and log in**

Open the APP, if you haven't account, click on the "Sign Up" (figure 1), enter the registration screen, enter a phone number registered account. Registration is completed, then login APP.

APP appear QR Code distribution network guide interface, aim the QR Code camera lens about 15cm to 20cm (figure 7) when hearing Prompt, click on the "I Heard a Prompt" , enter the next step; Equipment began to connect to the server, please wait until the complete distribution network. (figure 8)

figure 9

Q:How to share the device ?

A:In real-time video viewing screen, click the top right corner device button to enter setup interface, click the "share equipment", then click "add device", sharing by entering mobile number or email address, click "finish", sharing success

Q:How to check camera abnormal offline? A:1.Check the power supply andthe network if it is normal

- 2.Restart the device
- 3.Configure the camera
- 4.Check whether the home broadband is normal

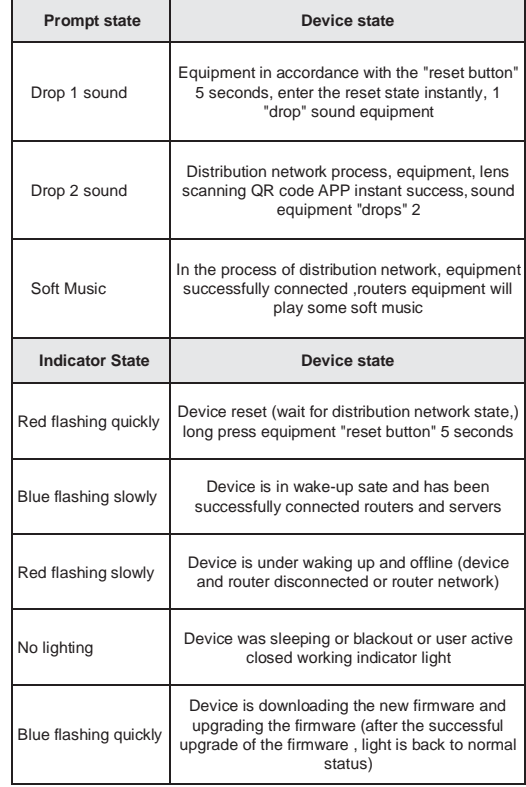

This camera only support 2.4G WiFi, not support 5G WiFi router and please make sure,the phone and router Network is 2.4 G WiFi connection To ensure the normal use of the APP function, when installing "TuyaSmart" APP, please allow and open the APP all permissions!